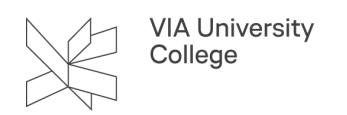

# **Booking af grupperum**

Vejledningen henvender sig til medarbejdere i VIA, som har brug for at booke grupperum.

Du skal befinde dit på VIAs adresser for at kunne tilgå [lokalebooking.via.dk](https://lokalebooking.via.dk/)

## Log på Lokalebooking

Log på Lokalebooking på hjemmesiden: https://lokalebooking.via.dk

- Indtast viauc i feltet Skolenavn
- Indtast dit VIA ID i feltet Brugernavn
- Indtast din adgangskode

#### Booking

For at søge efter eller booke ledige lokaler i lokalebooking, skal du:

- 1. Vælge Booking.
- 2. Herefter vælge bookning af lokaler.

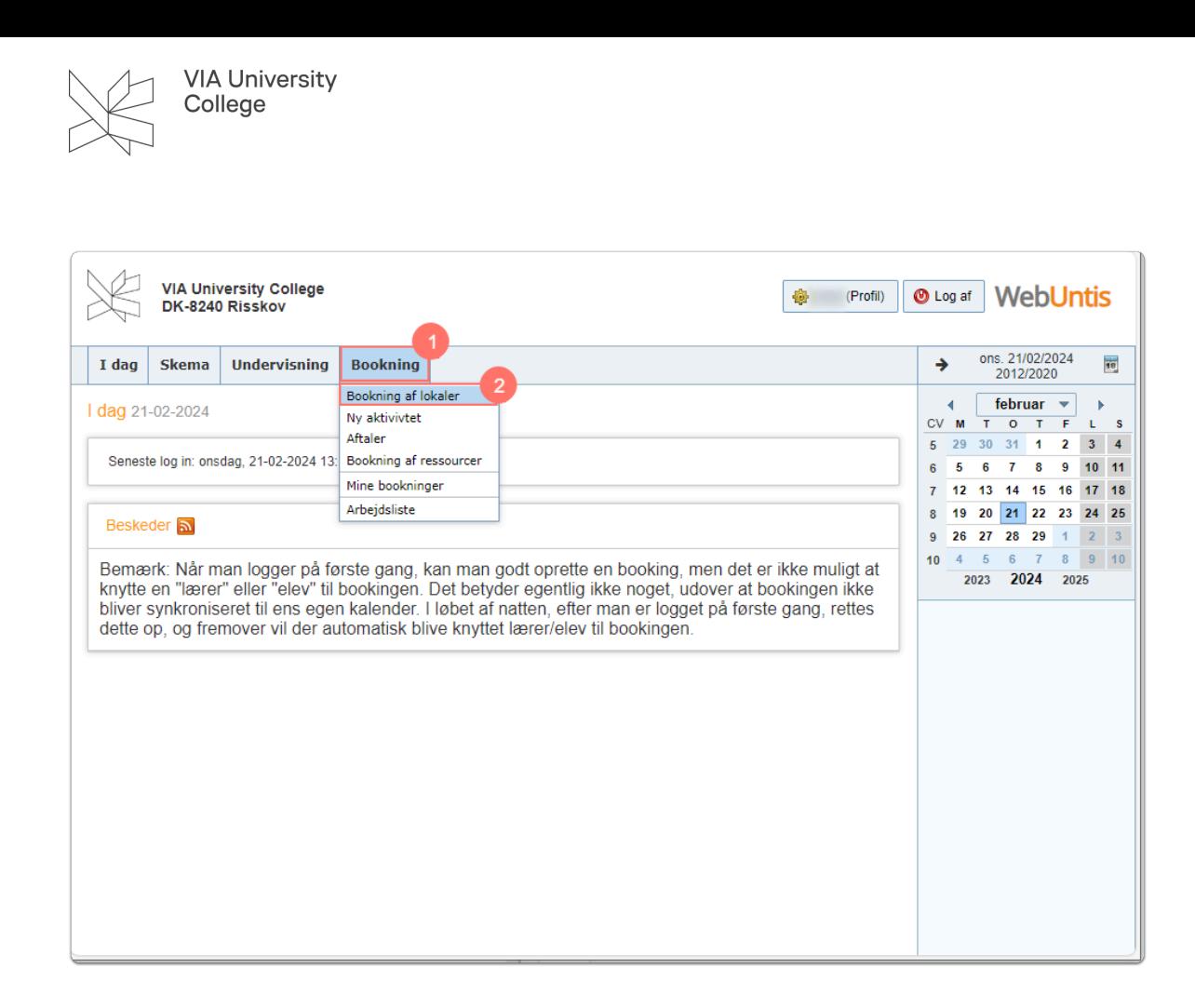

3. Vælg hvilket tidsrum, du vil booke et grupperum.

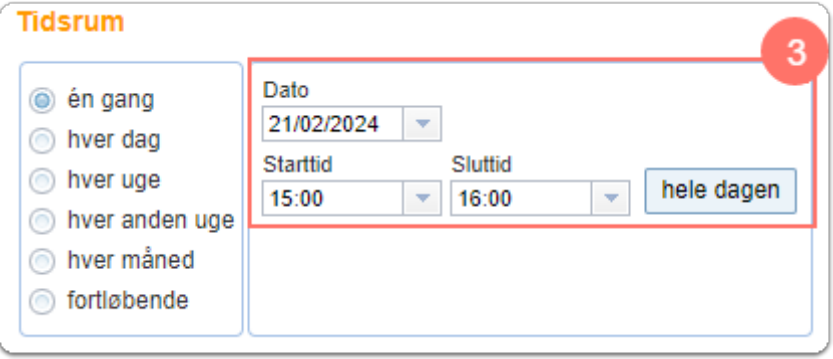

- 4. Under Udvalgskriterier, vælg Lokalegruppe. I eksemplet herunder vises hvordan der findes et ledigt grupperum på Campus Aarhus N = **lokalegruppe "Aarhus N\_grupperum".**
- 5. Når du har valgt Lokalegruppe, vælg Søg.
- 1. Du får nu en oversigt over hvilke grupperum, der er ledige i det tidsrum, du har angivet.

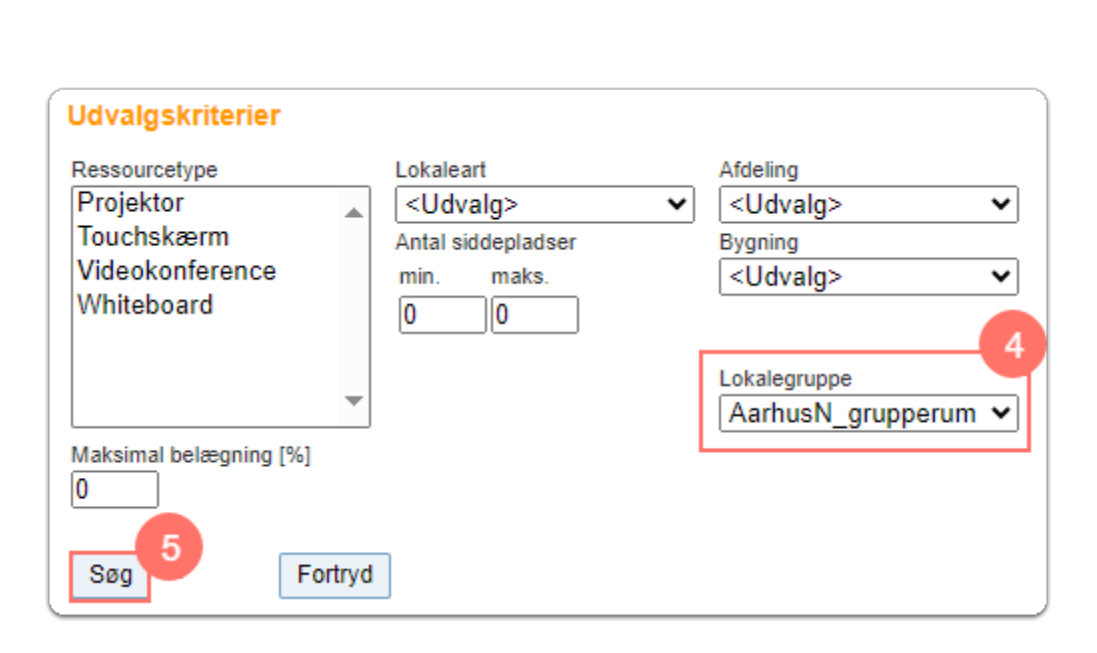

- 6. Sæt flueben ved det grupperum, du ønsker at booke.
- 7. Tryk Videre.

**VIA University** College

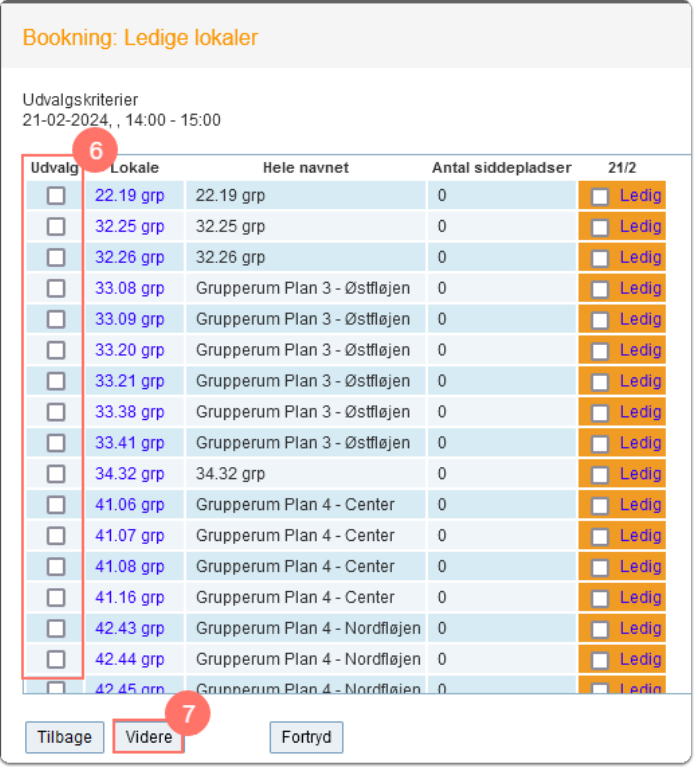

- 8. Tilpas hvem der er ansvarlig for bookningen af grupperummet.
- 9. Tilpas e-mailadressen.
- 10. Udfyld type undervisning
- 11. Tryk på Gem når informationerne er korrekte.

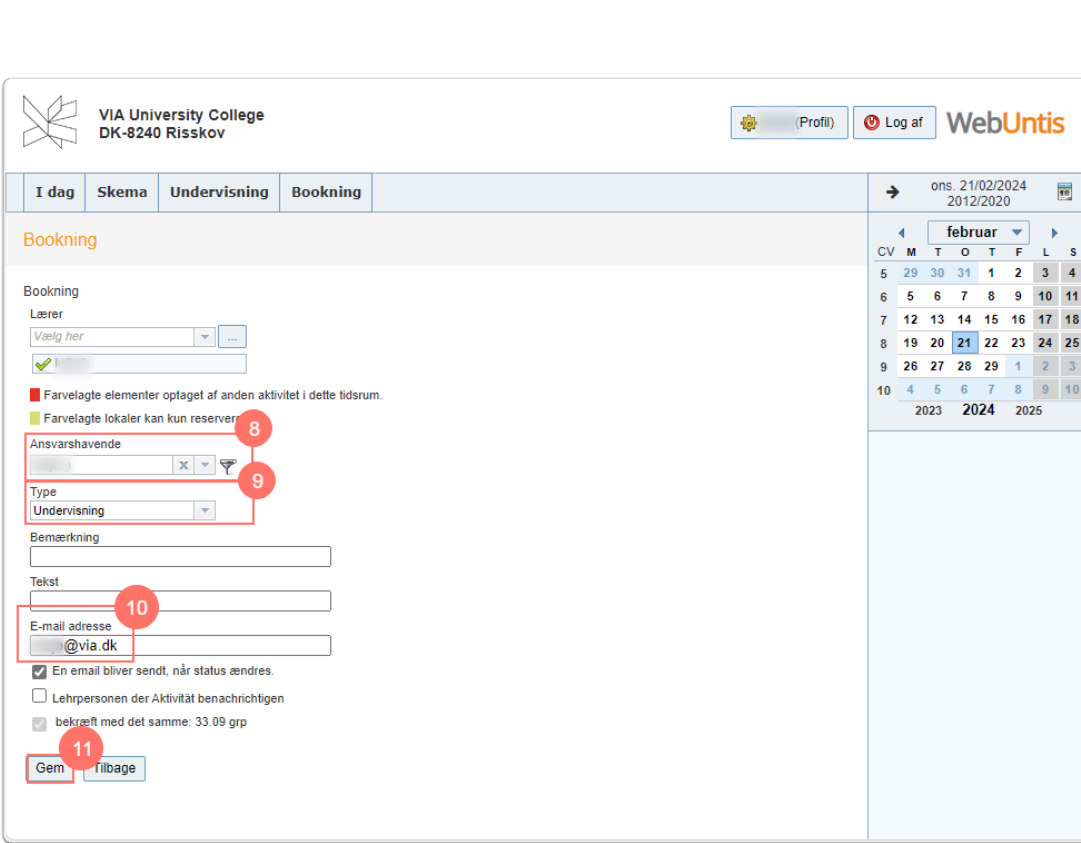

Du vil få en besked om at bookningen er vellykket

VIA University<br>College

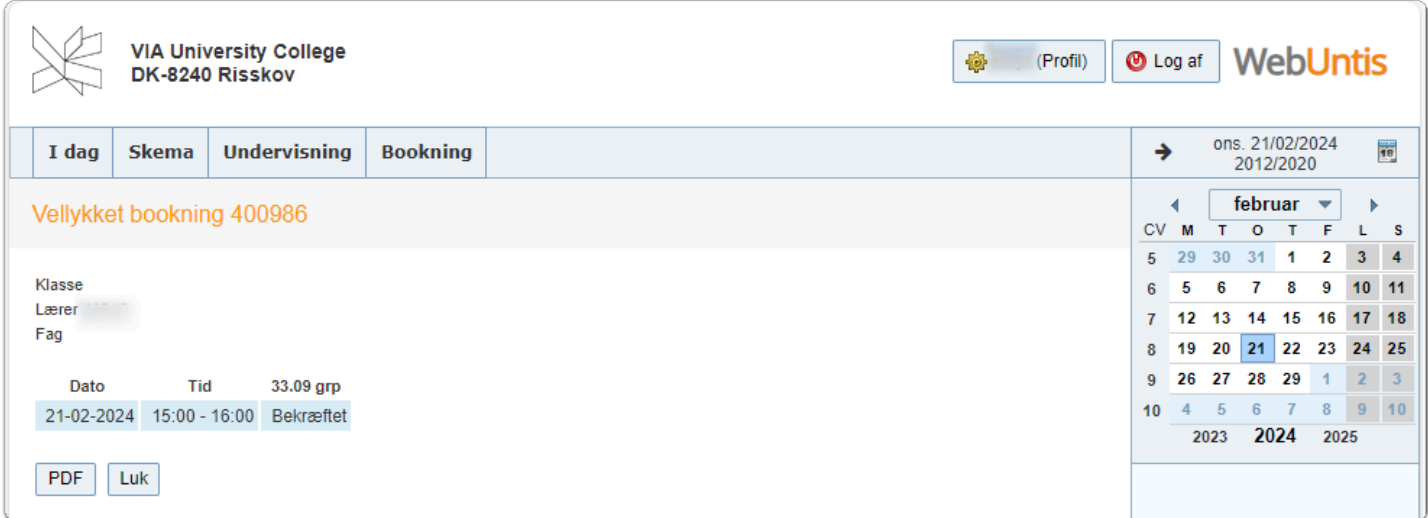

# Sletning af tidligere bookinger

1. Klik på Booking i oversigten.

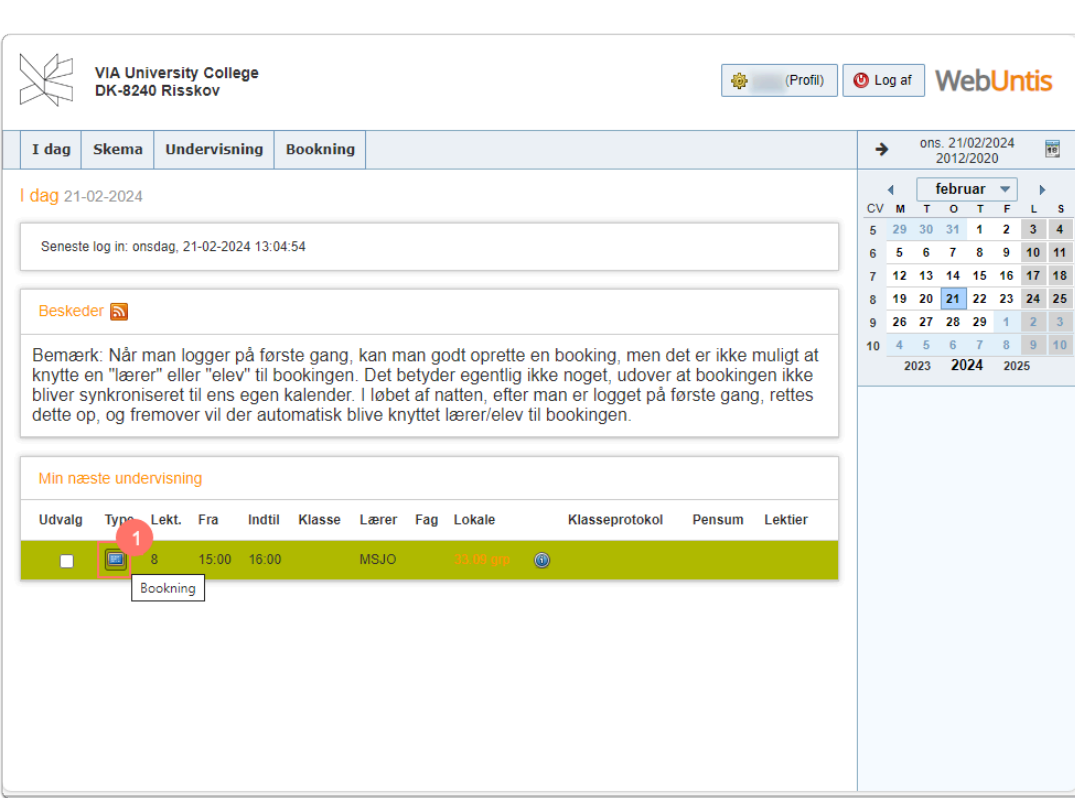

2. Klik på det røde kryds.

VIA University<br>College

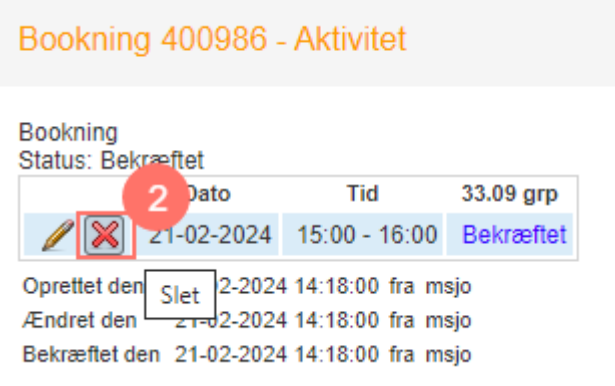

Lokalebooking.via.dk vil nu spørge dig om du er sikker på at slette.

3. Tryk OK.

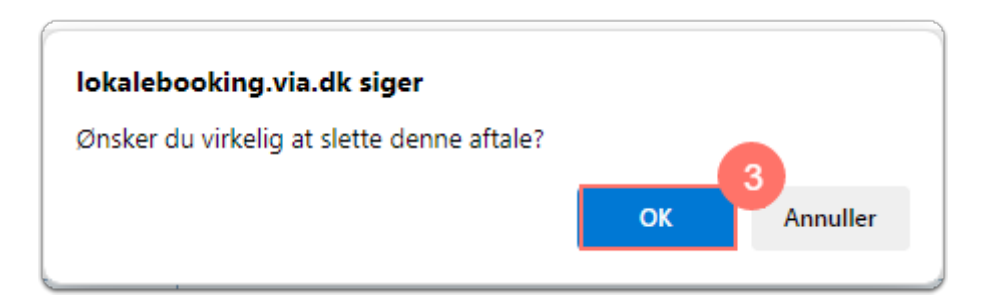

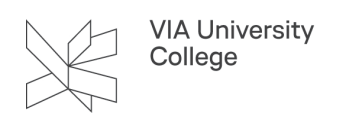

4. Klik på bekræft for at gemme din sletning.

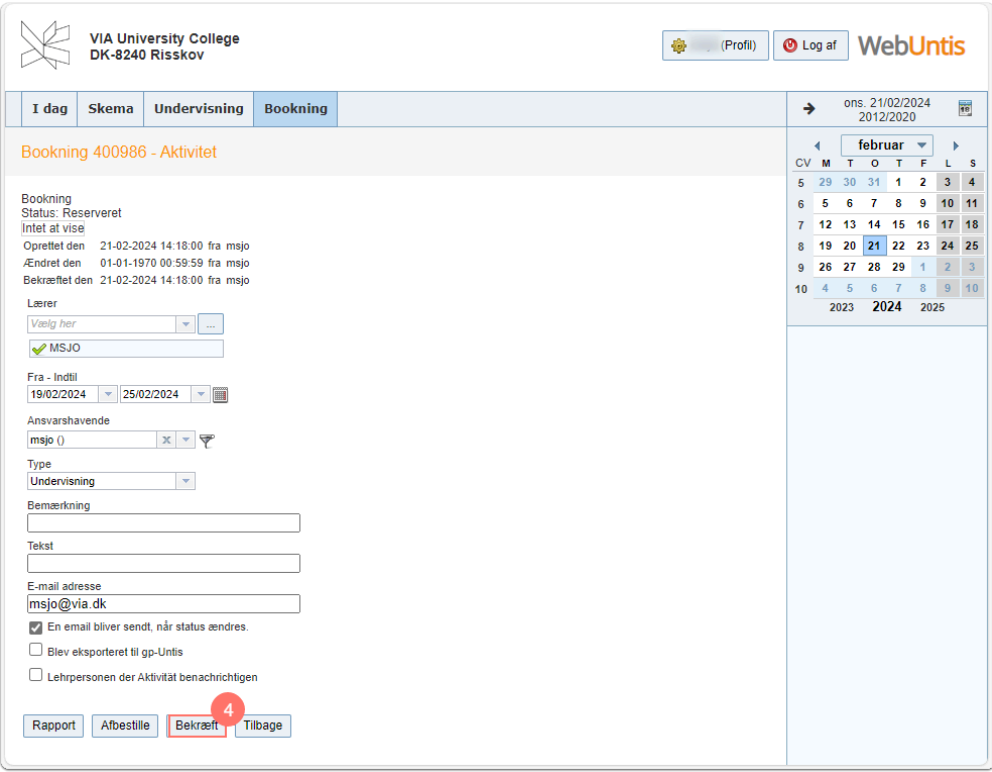

### Skift af sprog i Lokalebookning

Ønsker du at skifte sprog i Lokalebooking skal du logge ind i systemet.

- 1. Klik på din profil i øverste højre hjørne.
- 2. Vælge i dropdown menuen det ønskede sprog.
- 3. Tryk Gem.

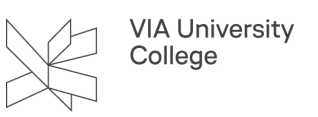

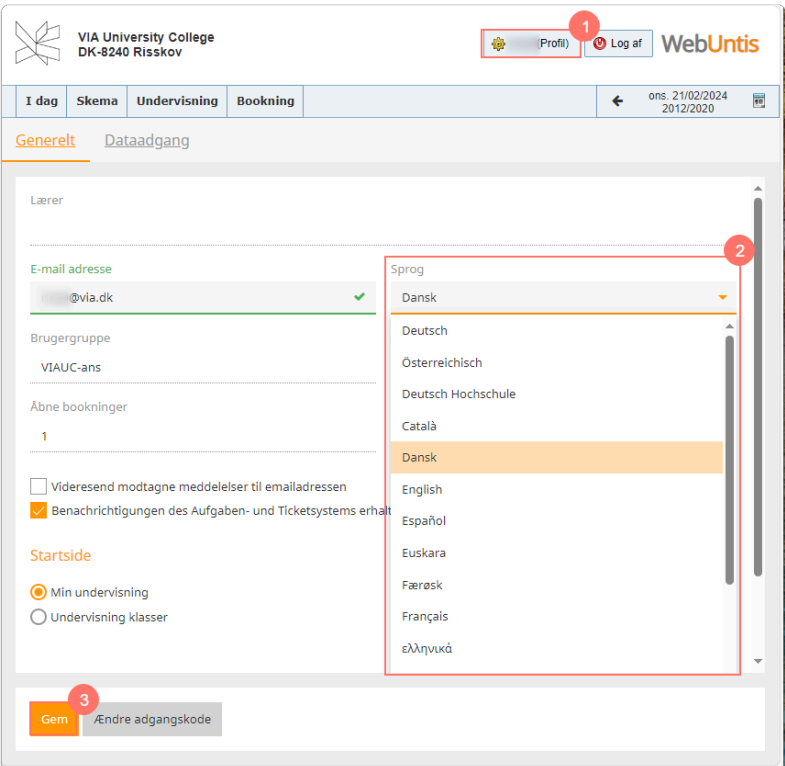